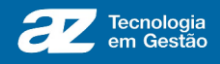

# **MANUAL DA INTENÇÃO DE REGISTRO DE PREÇO**

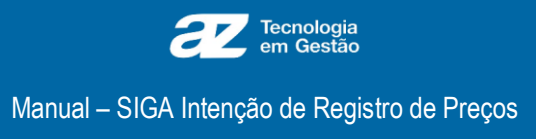

# **SUMÁRIO**

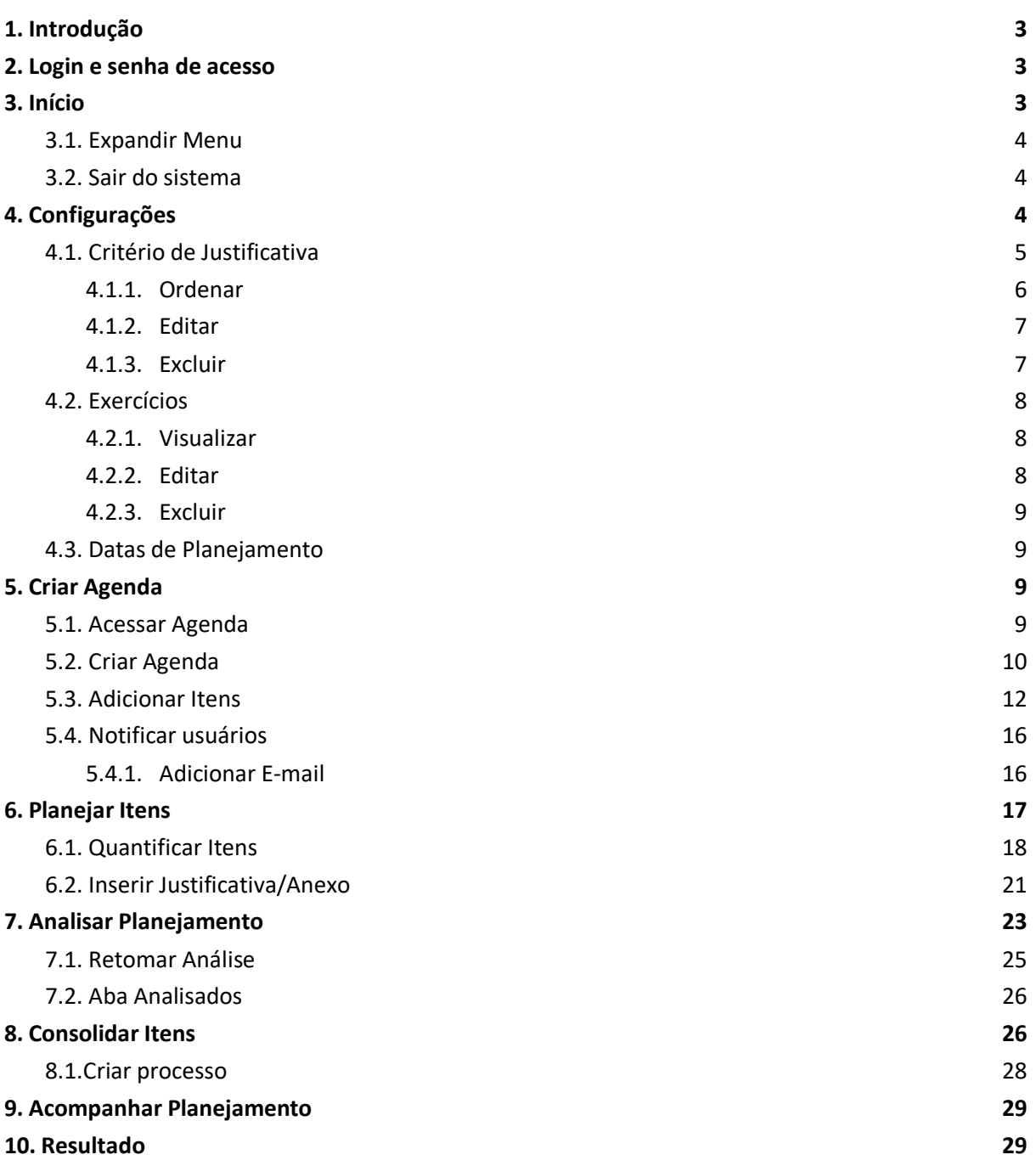

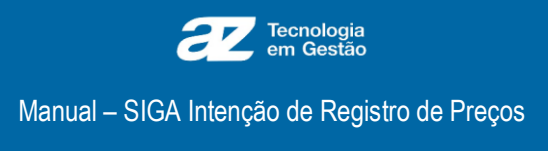

# <span id="page-2-0"></span>**1. Introdução**

Seja bem-vindo ao módulo Intenção de Registro de Preços. Nesse módulo você poderá criar uma agenda de Intenção de Registro de Preço, criar, analisar e consolidar o planejamento. Tudo isso norteado para atender as exigências legais e a segurança sistêmica.

Este **manual** tem como objetivo ser uma fonte de consulta e pesquisa das funcionalidades disponíveis no **Intenção de Registro de Preços**. Aqui, é possível encontrar um passo a passo para realizar o processo de Agenda de Intenção de Registro de Preços de maneira rápida, eficiente e segura.

Desejamos a você, que inicia esse manual, um excelente aprendizado!

# <span id="page-2-1"></span>**2. Login e senha de acesso**

Para realizar o login no sistema, você deve preencher os campos *"Nome de usuário"* e *"Senha*". Após realizar o preenchimento, clique no botão *"Entrar"*, logo será direcionado para tela de início.

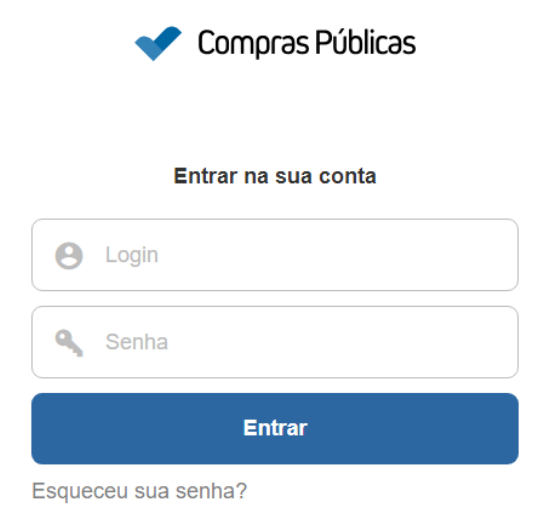

# <span id="page-2-2"></span>**3. Início**

Bem-vindo à tela inicial do *Intenção de Registro de Preço*. Aqui você terá acesso ao *Menu Principal*, que pode ser recolhido selecionando o botão *"Recolher menu",* simbolizado por uma seta apontada para a esquerda.

![](_page_3_Picture_0.jpeg)

![](_page_3_Picture_2.jpeg)

# <span id="page-3-0"></span>**3.1.** Expandir Menu

Para expandir o *Menu*, clique no mesmo ícone de uma seta apontada para a direita.

![](_page_3_Picture_5.jpeg)

# <span id="page-3-1"></span>**3.2.** Sair do sistema

Você pode "sair" do sistema a qualquer momento utilizando o menu acima.

Basta selecionar o seu perfil e, em seguida, clicar no botão "Sair".

![](_page_3_Picture_9.jpeg)

![](_page_4_Picture_0.jpeg)

# <span id="page-4-0"></span>**4. Configurações**

Para acessar as configurações, vá no *Menu Lateral* > "*Configurações"*.

### <span id="page-4-1"></span>**4.1.** Critério de Justificativa

Para acessar o Critério de Justificativa, vá em Configurações > *"Critério de Justificativa".* 

Neste campo é possível realizar a adição de justificativas que serão utilizadas no Planejamento.

#### **Passo 1:** Clique em *"Novo".*

**Configuração** » Critério de Justificativa admin  $\blacktriangledown$ Novo O Pesquise por Título If Ordenar **Título** Tipo Situação **Acões**  $\boldsymbol{\mu}$ ✔ Editar 面 Excluir  $\overline{1}$ Justificativa da Escolha do Tipo Geral Ativo de Solução a Contratar ✔ Editar 面 Excluir  $\overline{2}$ Resultados Pretendidos Geral Ativo ✔ Editar 面 Excluir Demais Considerações Acerca Inativo Geral do Objeto Declaração da Viabilidade ou ✔ Editar 面 Excluir Geral Ativo Não da Contratação Orçamentária Item Ativo ✔ Editar 面 Exclui  $\overline{5}$ 

- **#:** Número identificador da justificativa.
- **Título:** Nome da justificativa.
- **Tipo:** Pra qual tipo de Agenda.
	- Geral: Todas.

○ Item: Somente para agendas de Item.

![](_page_4_Picture_14.jpeg)

**Passo 2:** Preencha o nome da justificativa em *Título* e selecione *"Item"* no *Tipo*. Em seguida, clique em *"Salvar"* na coluna *Ações*. Assim, o *Título* será salvo no último identificador.

![](_page_4_Picture_16.jpeg)

![](_page_4_Picture_17.jpeg)

![](_page_5_Picture_0.jpeg)

![](_page_5_Picture_43.jpeg)

### <span id="page-5-0"></span>4.1.1. Ordenar

É possível reorganizar a ordem das justificativas, assim como realizar uma busca por título.

Siga os passos a seguir:

#### **Passo 1:** Clique em *"Ordenar".*

![](_page_5_Picture_44.jpeg)

**Passo 2:** Arraste a justificativa para a colocação que deseja deixar.

![](_page_5_Picture_45.jpeg)

![](_page_6_Picture_0.jpeg)

#### **Passo 3:** Clique em *"Concluir"* e a operação será finalizada.

![](_page_6_Picture_59.jpeg)

#### <span id="page-6-0"></span>4.1.2. Editar

Na coluna Ações clique em *"Editar"* que os campos serão habilitados. Faça suas alterações e clique em **"***Salvar".*

![](_page_6_Picture_5.jpeg)

#### <span id="page-6-1"></span>4.1.3. Excluir

Na coluna Ações clique em **"***Excluir"* e confirme a ação.

![](_page_6_Picture_60.jpeg)

![](_page_7_Picture_0.jpeg)

# <span id="page-7-0"></span>**4.2.** Exercícios

![](_page_7_Picture_3.jpeg)

Para acessar o Exercício, vá em *"Configurações" > "Exercícios"*. Aqui você fará a adição de exercícios que será disponível no Planejamento.

#### **Passo 1:** Clique em *"Novo Exercício***"**.

![](_page_7_Picture_75.jpeg)

#### **Passo 2:** Preencha o ano referente e clique em *"Salvar".*

![](_page_7_Picture_76.jpeg)

#### <span id="page-7-1"></span>4.2.1. Visualizar

Na coluna *Ações* clique em **"Visualizar"** para consultar as informações.

![](_page_8_Picture_0.jpeg)

#### <span id="page-8-0"></span>4.2.2. Editar

Na coluna *Ações* clique em *"Editar"* e você será direcionado para a tela de edição. Faça suas alterações e clique em *"Salvar".*

#### <span id="page-8-1"></span>4.2.3. Excluir

Na coluna *Ações* clique em *"Excluir"* e confirme a ação. Note que para exercícios com agendas criadas a ação não pode ser realizada e a ação fica em cinza.

![](_page_8_Picture_94.jpeg)

### <span id="page-8-2"></span>**4.3.** Datas de Planejamento

![](_page_8_Figure_8.jpeg)

# <span id="page-8-3"></span>**5. Criar Agenda**

#### <span id="page-8-4"></span>**5.1.** Acessar Agenda

Para acessar a agenda, vá no *Menu Lateral > Intenção de RP > Agenda*.

![](_page_9_Picture_0.jpeg)

![](_page_9_Picture_2.jpeg)

## <span id="page-9-0"></span>**5.2.** Criar Agenda

Para criar uma Agenda IRP, siga os seguintes passos:

**Passo 1:** Clique em *"Novo"* e você será direcionado para a aba Agenda.

![](_page_9_Picture_60.jpeg)

**OBS.:** Para voltar para a listagem clique em *"Voltar para listagem"*. Cuidado para não perder os dados preenchidos.

**Passo 2:** Preencha os dados obrigatórios (**\***).

![](_page_10_Picture_0.jpeg)

![](_page_10_Picture_121.jpeg)

- **Vigência\*:** Validade da agenda (1º Semestre, 2º Semestre ou Anual).
- **Descrição\*:** Título da agenda.
- Limite do Planejamento de Demanda\*: Prazo para envio do Planejamento.
- Limite Análise de Demanda\*: Prazo para envio de Análise.
- **Autoridade Competente\*:** Prazo para envio (fase parametrizada).
- **Limite Consolidação\*:** Prazo para envio de Consolidação.
- Objeto: Descritivo do objeto.
- **Necessidade de Contratação:** Descritivo da necessidade de contratação são campos descritivos.
- **Observações:** Descritivo de complemento de informações.
- **Órgãos:** Órgãos que farão parte do seu planejamento.

#### **Passo 3:** Clique em *"Salvar"* e confirme a ação.

![](_page_10_Picture_14.jpeg)

#### Duas novas abas serão exibidas: Itens e Notificações.

![](_page_10_Picture_16.jpeg)

![](_page_11_Picture_0.jpeg)

### <span id="page-11-0"></span>**5.3.** Adicionar Itens

**Passo 1:** Na sub-aba Itens clique em *"Adicionar Item"* e uma janela *Lista de Item* será exibido.

![](_page_11_Picture_59.jpeg)

**OBS.:** Os itens serão adicionados no planejamento de todos os órgãos selecionados na criação da agenda.

**Passo 2:** Pesquise os dados pelo filtro da *Natureza de Contratação* e do *Elemento/Subelemento*. O campo Descrição fica a seu critério para uma busca mais específica. Em seguida, clique em "*Pesquisar"* e a listagem com os itens será exibida.

![](_page_11_Picture_60.jpeg)

![](_page_12_Picture_0.jpeg)

![](_page_12_Picture_54.jpeg)

Passo 3: Agora, você irá adicionar os itens clicando no ícone de adicionar (**C**) na coluna Ações. Para removê-lo clique no ícone de remover ( ) na coluna *Ações*.

Abaixo você pode navegar pelas paginações, escolher quantos itens por página que serão exibidos e quanto itens estão sendo exibidos/total de itens.

![](_page_12_Picture_55.jpeg)

**Passo 4:** Após selecionar os itens, você pode fechar a janela. Eles serão exibidos numa listagem. A coluna Item possui a quantidade de itens adicionados do respectivo *elemento/subelemento*.

![](_page_13_Picture_0.jpeg)

![](_page_13_Picture_59.jpeg)

Na coluna Ações você pode:

● Visualizar: Clique no ícone de visualizar (Q) para consultar todos os itens. Você também pode realizar uma pesquisa no campo Descrição. Basta inserir uma descrição ou um código e clicar em *"Pesquisar".*

![](_page_13_Picture_60.jpeg)

● **Editar:** Clique no ícone de editar (**①**) para adicionar ou remover itens. Ao clicar em *"Adicionar Item"*, a janela Lista de Item (igual do Passo 2) é exibida e realiza o mesmo fluxo. Ao fechar esta janela, você voltará para a edição com os itens atualizados.

![](_page_14_Picture_0.jpeg)

![](_page_14_Picture_39.jpeg)

Para remover, clique no ícone de lixeira ( $\overline{11}$ ) na coluna Ações e ele será removida.

**Passo 5:** Clique em *"Concluir"* e depois confirme a ação.

![](_page_14_Picture_40.jpeg)

![](_page_14_Picture_6.jpeg)

![](_page_15_Picture_0.jpeg)

# <span id="page-15-0"></span>**5.4.** Notificar usuários

**Passo 1:** Selecione os usuários que deseja notificar. Se atente a qual fase você está fazendo o envio de notificações.

![](_page_15_Picture_65.jpeg)

**Passo 2:** Clique em *"Notificar"* e confirme a ação.

#### <span id="page-15-1"></span>5.4.1. Adicionar E-mail

Para adicionar novo e-mail a um usuário, faça o seguinte:

**Passo 1:** Clique em *"Adicionar"* na coluna Ações.

![](_page_15_Picture_66.jpeg)

**Passo 2:** Insira o e-mail. Para adicionar vários separe-os por vírgula. Em seguida, clique em "*Adicionar"*.

![](_page_16_Picture_0.jpeg)

![](_page_16_Picture_72.jpeg)

Na coluna Email(s) você terá eles salvos. Para removê-los, clique no *"x"* em azul.

![](_page_16_Picture_73.jpeg)

# <span id="page-16-0"></span>**6. Planejar Itens**

Após a criação de uma agenda, você irá para a fase de Planejamento. Nela os itens serão quantificados, por demandante que desejarem quantificar.

![](_page_16_Picture_74.jpeg)

- **Exercício:** Ano da agenda.
- **Descrição:** Título da agenda.
- **Demandante:** Quem faz a solicitação do bem ou serviço.
- **Situação:** Etapa que o planejamento se encontra.

Para facilitar sua busca, você pode filtrar seus dados pela pesquisa conforme indicado abaixo.

![](_page_17_Picture_0.jpeg)

![](_page_17_Picture_51.jpeg)

# <span id="page-17-0"></span>**6.1.** Quantificar Itens

Agora, vamos iniciar o planejamento.

#### **Passo 1:** Acesse um planejamento pelo ícone de acessar na coluna Ações.

![](_page_17_Picture_52.jpeg)

#### **Passo 2:** Clique em *"Continuar"* para inserir as informações.

![](_page_17_Picture_53.jpeg)

**Passo 3:** Preencha os campos obrigatórios (**\***). Para visualizar outras colunas, use a barra de rolagem.

![](_page_18_Picture_0.jpeg)

![](_page_18_Picture_69.jpeg)

Na coluna Ações, você pode:

● **Editar:** Clique no ícone de editar (○) para inserir a justificativa. Ela é configurável (Configurações > Critério de Justificativa). Em seguida, clique em *"Salvar"*

![](_page_18_Picture_70.jpeg)

A justificativa inserida poderá ser consultada, clicando em *"Ver mais"* na coluna Justificativa, ou na coluna Ações. Neste segundo caso, basta clicar no ícone de balão ( $\Box$ ).

![](_page_18_Picture_71.jpeg)

● Visualizar: Clique no ícone de visualizar (**Q**) para consultar informações detalhadas do item.

![](_page_19_Picture_0.jpeg)

![](_page_19_Picture_69.jpeg)

**Passo 4:** Para finalizar a criação do planejamento, clique em *"Enviar".* Após o envio, os dados não podem ser alterados.

![](_page_19_Picture_70.jpeg)

Você pode realizar o cancelamento do envio de um planejamento, desde que ele não tenha sido aceito na fase de análise. Basta clicar no botão *"Cancelar Envio"* localizado no cabeçalho. Confirme a ação e os itens podem ser novamente editados.

![](_page_19_Picture_71.jpeg)

# <span id="page-19-0"></span>**6.2.** Inserir Justificativa/Anexo

Na sub-aba *Inserir Justificativa/Anexo* estarão todas as justificativas ativas do tipo geral ou item (Configurações > [Critério de Justificativa\)](#page-4-1). Ela **não** é obrigatória para finalizar o planejamento.

A ação pode ser feita, seguindo os seguintes passos:

![](_page_20_Picture_0.jpeg)

![](_page_20_Picture_47.jpeg)

**Passo 1:** Preencha as justificativas nos campos desejados.

**Passo 2:** Para inserir um arquivo, clique no campo *"Selecione o arquivo"* e escolha o arquivo desejado. Em seguida, clique em *"Adicionar".*

![](_page_20_Picture_48.jpeg)

Para remover um arquivo adicionado, clique no **"x"**. Em seguida, confirme a ação.

![](_page_20_Picture_49.jpeg)

Passo 3: Clique em "Salvar".

![](_page_21_Picture_0.jpeg)

![](_page_21_Picture_27.jpeg)

Você irá perceber que apareceu o "Editar". Clique nele para realizar a alteração de qualquer justificativa e salve novamente.

Salvar

![](_page_21_Picture_28.jpeg)

![](_page_22_Picture_0.jpeg)

# <span id="page-22-0"></span>**7. Analisar Planejamento**

Na fase de Análise, os planejamentos estão separados por órgão. Para analisar os itens, siga os seguintes passos:

![](_page_22_Picture_45.jpeg)

**Passo 1:** Acesse um planejamento pelo ícone de acessar na coluna *Ações*.

![](_page_22_Picture_46.jpeg)

**Passo 2:** Para fazer a análise do item de um demandante, clique em *"Analisar"* na coluna *Ações.*

![](_page_23_Picture_0.jpeg)

![](_page_23_Picture_65.jpeg)

O identificador  $(\mathbf{M})$  ao lado do nome do demandante indica que os itens não foram previamente definidos.

A visualização da justificativa pode ser feita clicando no ícone  $(\bullet)$ .

![](_page_23_Picture_66.jpeg)

**Passo 3:** Em seguida, verifique os campos dos valores. Para realizar alguma alteração clique no campo e altere o valor. Depois, clique em *"Salvar"* para atualizar o novo valor.

![](_page_23_Picture_67.jpeg)

**Passo 4:** Agora, clique em *"Finalizar"* para concluir a análise deste demandante. Após a ação, edições não podem ser realizadas.

![](_page_24_Picture_0.jpeg)

![](_page_24_Picture_74.jpeg)

#### Ao finalizar uma análise por demandante, a coluna *Ações* é alterada para *"Acessar".*

![](_page_24_Picture_75.jpeg)

**Passo 5:** Quando todos os itens forem analisados, clique em *"Enviar"* para passar o planejamento para próxima etapa.

![](_page_24_Picture_76.jpeg)

Você pode realizar o cancelamento do envio da análise, desde que ele não tenha sido aceito na fase seguinte.

Basta clicar no botão *"Cancelar Envio"* localizado no cabeçalho. Confirme a ação e os itens podem ser novamente editados.

# <span id="page-24-0"></span>**7.1.** Retomar Análise

Para editar uma análise que foi finalizada, basta clicar em *"Acessar"* e clicar em *"Retomar Análise".* Os campos ficarão editáveis novamente.

![](_page_25_Picture_0.jpeg)

![](_page_25_Picture_64.jpeg)

### <span id="page-25-0"></span>**7.2.** Aba Analisados

Consulte os itens finalizados na aba Analisados.

![](_page_25_Picture_65.jpeg)

# <span id="page-25-1"></span>**8. Consolidar Itens**

Na fase de consolidação é onde os planejamentos serão compilados num documento final.

Você possui duas abas nele:

- **Itens:** Todos os itens que foram enviados para a Consolidação.
- **Adicionados (número de itens adicionados na consolidação):** Todos os itens que foram consolidados.

Para facilitar sua busca, faça uma procura por descrição ou código no canto superior direito, como indicado na imagem abaixo.

![](_page_26_Picture_0.jpeg)

![](_page_26_Picture_57.jpeg)

Tanto na sub-aba Itens, quanto em Adicionados você pode realizar a adição ou remoção. De preferência manuseie em Itens, para facilitar a realização das ações. Para consolidar, siga os seguintes passos:

Passo 1: Basta clicar no ícone de remover ( ) na coluna Ações para que o item não seja consolidado. Para adicioná-lo à consolidação, clique no ícone de adicionar  $(\bullet)$ .

Conforme você for alterando, a quantidade é atualizada em Adicionados.

![](_page_26_Picture_58.jpeg)

**Passo 2:** Após verificar os itens que serão consolidados, clique em *"Concluir".* Perceba que a sub-aba Itens não será mais exibida.

![](_page_27_Picture_0.jpeg)

![](_page_27_Picture_37.jpeg)

#### Para retomar a edição de itens, clique em *"Cancelar conclusão".*

![](_page_27_Picture_38.jpeg)

# <span id="page-27-0"></span>**8.1.** Criar Processo

Para criar o processo, clique em *"Criar processo"*.

![](_page_28_Picture_0.jpeg)

![](_page_28_Picture_58.jpeg)

# <span id="page-28-0"></span>**9. Acompanhar Planejamento**

Esta seção serve para você fazer os acompanhamentos dos itens. Basta clicar no título indicado que as informações dele serão expandidas.

![](_page_28_Picture_59.jpeg)

# <span id="page-28-1"></span>**10. Resultado**

Aqui você pode gerar uma planilha do planejamento. Escreva o título em "Descrição", faça as seleções e clique em *"Gerar".*

![](_page_28_Picture_60.jpeg)

Os arquivos ficarão *"Em Finalização"* até que eles estejam disponíveis. Clique em *"Baixar XLS".* Caso ele não apareça, recarregue a página ou navegue por outras abas e volte para a aba Resultados.

![](_page_29_Picture_0.jpeg)

### Classificar Arquivo \*

#### Classificar Arquivo \*

- Por Elemento/Subelemento (Em Finalização)
- Por Demandante (Em Finalização)
- Por Item Material/Serviço (Em Finalização)
- Por Elemento/Subelemento & Baixar XLS
- $\triangle$  Por Demandante  $\triangle$  Baixar XLS
- Por Item Material/Serviço & Baixar XLS